# Synchronizace entity IS PEvA II s entitou v IS CAM

*Uživatelská příručka Informačního systému pro vedení evidence Národního archivního dědictví na národním portálu (IS PEvA II)*

#### **Verze: 1.2**

Autor: Josef Hora, AS MV, josef.hora@mvcr.cz Datum: 31. 1. 2024

#### **Verze příručky**

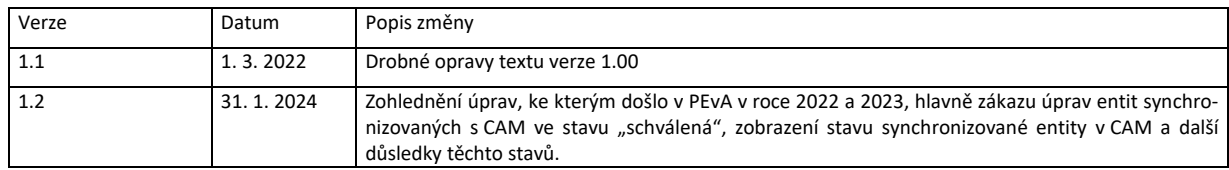

# **Obsah**

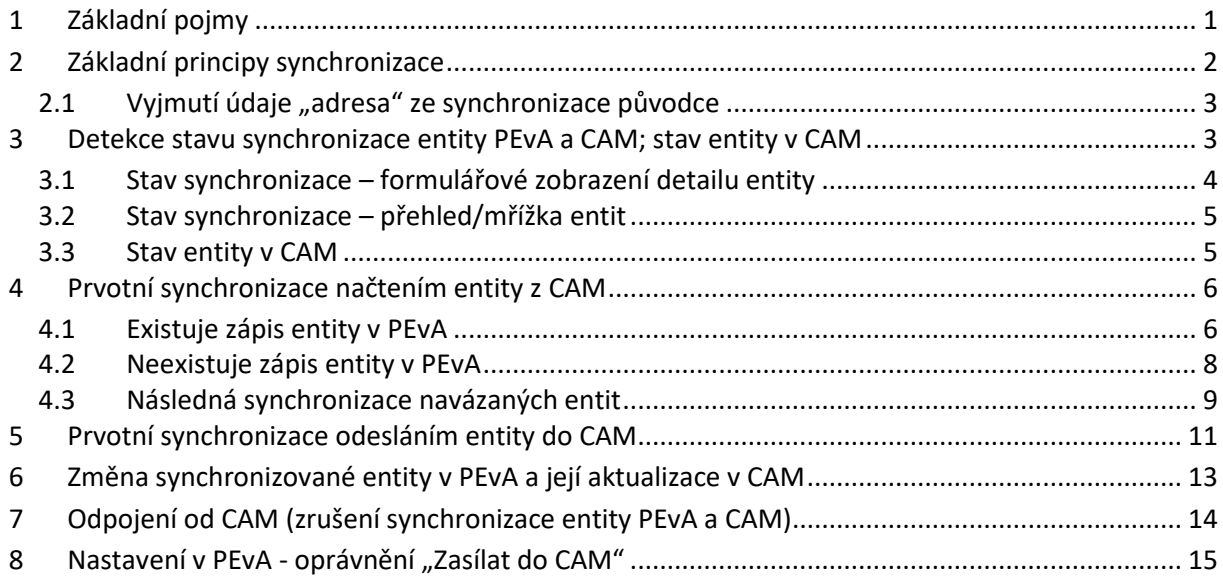

# <span id="page-0-0"></span>**1 Základní pojmy**

Entitou dále rozumíme popis původce nebo geografického objektu v IS PEvA II (dále jako "PEvA") nebo v Centrálním archivním modulu pro uchování a sdílení popisu archivních autoritních záznamů (dále jako "CAM"), tj. archivní autoritní záznam podle Základních pravidel pro zpracování archiválií (dále "Základní pravidla" nebo jen "ZP"). $<sup>1</sup>$ </sup>

Synchronizací rozumíme spojení entity v CAM s obdobnou entitou v PEvA a udržování shody entit v obou systémech s přihlédnutím k omezením daným rozsahem implementace entit v PEvA. K prvotní synchronizaci (spojení entit) může dojít různými způsoby, které dále popíšeme. K některým prvotním

 1 Publikováno na [https://www.mvcr.cz/clanek/metodiky.aspx.](https://www.mvcr.cz/clanek/metodiky.aspx) nebo [https://stands.nacr.cz/zp/.](https://stands.nacr.cz/zp/)

synchronizacím u geografických objektů došlo automatizovaně při prvotním nastavení systému PEvA.<sup>2</sup>

Další používané pojmy vychází z terminologie používané v metodickém pokynu k vedení evidence NAD<sup>3</sup> a Základních pravidlech.

# <span id="page-1-0"></span>**2 Základní principy synchronizace**

1

Každý uživatel s právem změny v PEvA (operátor, lokální správce PEvA, správce PEvA) **musí** respektovat následujících 6 principů (zásad), které souvisejí s metodikou zápisu a práce s entitami v PEvA a komunikací s CAM.<sup>4</sup> Principy se týkají nejen vlastní komunikace PEvA a CAM, ale i zásad práce s entitami v PEvA a CAM:

1. Každý uživatel s právem změn v PEvA má **právo, ale i povinnost** načíst novou entitu z CAM nebo aktualizovat entitu v PEvA podobou zapsanou v CAM (pokud entita v systému CAM existuje). Tím dochází k jejich synchronizaci.

2. Každý uživatel s právem změn v PEvA, který získá oprávnění k zápisu do CAM, má **povinnost** zasílat do CAM nové entity nebo aktualizovat v PEvA změněné a již synchronizované entity, které jsou v CAM ve stavu "nová". Z PEvA nelze aktualizovat entity, které jsou v CAM ve stavu "schválená".

Základní pravidla od verze 3.0 povinnost odeslat do CAM ukládají.<sup>5</sup> Je ale na posouzení uživatele PEvA, zda stav zpracování (popisu) nové entity, která existuje v PEvA a není v CAM, umožňuje její odeslání do CAM.

Oprávnění k zápisu do CAM se získá složením atestu na úroveň PEvA nebo vyšší (CAM II, CAM III).<sup>6</sup> Po složení atestu a získání osvědčení může lokální správce PEvA nastavit příslušnému uživateli s právem změn v PEvA vnitřní oprávnění "Zápis do CAM" (viz část [8,](#page-14-0) s. [15\)](#page-14-0).

3. Každá entita v PEvA, synchronizovaná s CAM, je automaticky aktualizována při její změně v CAM (změna verze, schválení apod.).

Tato automatická aktualizace je funkční jen ve směru z CAM do PEvA. Z hlediska popisu entit je CAM autoritní systém vůči PEvA, podobně jako ke všem jiným archivním systémům, které jsou k němu připojeny.

<sup>&</sup>lt;sup>2</sup> Týkalo se všech geografických objektů importovaných z RÚIAN (hierarchicky do úrovně část obce) a dále států a kontinentů/světadílů světa. Tyto entity jsou v CAM vždy ve stavu "schválená" (viz také dále).

 $3$  Metodický pokyn č. 2/2021 odboru archivní správy a spisové služby MV k vedení evidence Národního archivního dědictví podle vyhlášky č. 645/2004 Sb., kterou se provádějí některá ustanovení zákona o archivnictví a spisové službě a o změně některých zákonů, ve znění pozdějších předpisů. Publikováno na [https://www.mvcr.cz/clanek/metodiky.aspx.](https://www.mvcr.cz/clanek/metodiky.aspx)

<sup>4</sup> Zásady vycházejí primárně z metodiky vedení evidence NAD a Základních pravidel. Promítají se zde ale také provozní řády PEvA a CAM a vlastnosti těchto informačních systémů (např. dokumentace PEvA [https://www.mvcr.cz/clanek/provoz-informacniho-systemu-evidence-narodniho-archivniho-dedictvi-na](https://www.mvcr.cz/clanek/provoz-informacniho-systemu-evidence-narodniho-archivniho-dedictvi-na-narodnim-portalu.aspx)[narodnim-portalu.aspx](https://www.mvcr.cz/clanek/provoz-informacniho-systemu-evidence-narodniho-archivniho-dedictvi-na-narodnim-portalu.aspx) a dokumentace CAM [https://cam.nacr.cz/doc/intro/intro.html\)](https://cam.nacr.cz/doc/intro/intro.html).

<sup>5</sup> Základní pravidla verze 3, část 6.1, s. 83., [https://stands.nacr.cz/zp/06-autor-zazn.html#entity-a-archivni](https://stands.nacr.cz/zp/06-autor-zazn.html#entity-a-archivni-autoritni-zaznamy)[autoritni-zaznamy.](https://stands.nacr.cz/zp/06-autor-zazn.html#entity-a-archivni-autoritni-zaznamy)

<sup>&</sup>lt;sup>6</sup> Podrobnosti k postupu a podmínkám při skládání atestů viz <https://cam.nacr.cz/info/atestace.html> a příloha č. 3 provozního řádu CAM [https://cam.nacr.cz/info/provoznirad-priloha3.html.](https://cam.nacr.cz/info/provoznirad-priloha3.html)

4. Před jakoukoliv změnou synchronizované entity se **musí** uživatel PEvA přesvědčit, v jakém stavu je tato entita v CAM (viz [3.3,](#page-4-1) s. [5\)](#page-4-1). Pokud je ve stavu "schválená", nelze její změnu na úrovni PEvA provést (systém PEvA její změnu blokuje). Pokud je ve stavu "nová" a dojde k její změně v PEvA, **musí** její aktualizaci odeslat do CAM (viz část [6,](#page-12-0) s. [13\)](#page-12-0).

5. Před zápisem nové entity se **musí** uživatel PEvA přesvědčit, zda tato entita neexistuje v CAM.<sup>7</sup> Pokud existuje, **musí** její podobu načíst z CAM (viz část [4.2,](#page-7-0) s. [8\)](#page-7-0).

6. Před jakoukoliv změnou nesynchronizované entity se **musí** uživatel PEvA přesvědčit, zda tato entita existuje v CAM:

Pokud neexistuje, provede její změnu a následně **musí** provést její prvotní synchronizaci odesláním do CAM s přihlédnutím k zásadám popsaným v principu č. 2 (viz také část [5,](#page-10-0) s. [13\)](#page-12-0).

Pokud existuje, **musí** provést její prvotní synchronizaci načtením z CAM (synchronizace spojením, viz část [4.1,](#page-5-1) s. [6\)](#page-5-1). Před synchronizací spojením je ale nutné nejdříve porovnat úrovně a kvalitu popisu entity v PEvA a v CAM. Pokud je popis entity v CAM "horší" než v PEvA, a je v CAM ve stavu "schválená", <sup>8</sup> je potřeba nejdříve iniciovat doplnění popisu entity v CAM pomocí externího systému (nebo referenčního klienta CAM).

# <span id="page-2-0"></span>**2.1 Vyjmutí údaje "adresa" ze synchronizace původce**

Údaj "adresa", který je součástí popisu původce" v IS PEvA II, je ze synchronizace vyjmut (není synchronizován). Důvody jsou technické i metodické. Podle Základních pravidel se například u korporací zapisuje adresa do poznámky sídla korporace. Ta ovšem může obsahovat i jiné informace a není možné jednoznačně určit, že v poznámce sídla je zapsána právě adresa. Navíc je možné k jedné korporaci připojit více sídel a v PEvA je v záznamu korporace jen jediný údaj adresa. Navíc pro některé třídy původců není údaj adresa podle Základních pravidel vůbec definován (např. rod/rodina).

Při synchronizaci např. načtením a spojením entity CAM s entitou v PEvA je tedy tento údaj ignorován a je zachována jeho podoba z PEvA (ostatní údaje se přemažou stavem v CAM). Podobně není adresa odesílána do CAM, pokud entitu do CAM zasíláte jako novou nebo ji aktualizujete. Pokud je původce synchronizován s CAM a entita je v CAM ve stavu "schválená", nelze údaj adresa v PEvA změnit (podobně jako nelze měnit celý záznam entity). 9

# <span id="page-2-1"></span>**3 Detekce stavu synchronizace entity PEvA a CAM; stav entity v CAM**

Dále je nutné odlišit stav synchronizace mezi entitou v PEvA a CAM (kap. [3.1,](#page-3-0) s. [4;](#page-3-0) [3.2,](#page-4-0) s. [5\)](#page-4-0) a stav (synchronizované) entity v CAM (kap. [3.3,](#page-4-1) s. [5\)](#page-4-1). První ze stavů určuje, jak je či není PEvA entita synchronizována se stejnou entitou v CAM. Pokud je entita PEvA synchronizována s CAM, potom

<sup>1</sup>  $^7$  Samozřejmě musí také zkontrolovat, zda již její zápis neexistuje v PEvA.

<sup>&</sup>lt;sup>8</sup> Všechny externí systémy, v tomto okamžiku (stav na začátku roku 2024), zasílají do CAM entity ve stavu "schválená". Entity ve stavu nová mohou být tedy do CAM uloženy jen z IS PEvA nebo pomocí referenčního klienta CAM. Pro potřeby synchronizace je tedy opravdu nepravděpodobné, že entita bude ve stavu "nová".

 $^9$  Jde o stav na začátku roku 2024. Nemožnost synchronizace adresy je asi trvalá, pokud se nezmění příslušná metodika v ZP a následně se neupraví i PEvA. Editace prvku "adresa" u synchronizovaných a schválených entit by ale měla být časem umožněna.

druhý stav určuje, v jakém stavu je tato entita v CAM (nová, schválená, ...). Podle obou stavů lze evidenci filtrovat  $\overline{z}$   $\overline{q}$  a zobrazovat je v přehledu/mřížce evidence. Stav synchronizace entity v PEvA s CAM i stav entity v CAM je zobrazen i ve formulářovém zobrazení.

# <span id="page-3-0"></span>**3.1 Stav synchronizace – formulářové zobrazení detailu entity**

Stav synchronizace entity PEvA a CAM je detekován popisem a barvou tlačítka nad formulářem.

#### **CAM: NESYNCHRONIZOVÁNO**

Neproběhla synchronizace entity PEvA s CAM. Jedná se o základní stav po migraci s výjimkou části geografických entit. V PEvA proběhla automatizovaná synchronizace pro státy, kontinenty/světadíly a geografické objekty z RÚIAN<sup>10</sup> (do úrovně části obce). U nich se projevuje stav CAM: VŠE SYNCHRONIZOVÁNO.

Červený stav tlačítka může také nastat v případech, kdy dojde k chybě synchronizace.

#### **CAM: VŠE SYNCHRONIZOVÁNO**

Proběhla synchronizace odesláním do CAM nebo načtením z CAM (viz dále) a stav popisu entity v CAM a PEvA by měl být totožný v rámci omezení implementace popisu entity v PEvA.<sup>11</sup>

#### **CAM: UPRAVENO V PEVA II**

Případ, kdy je stav synchronizace detekován automaticky, pokud opravíte zápis synchronizované entity v PEvA (jen pro entity ve stavu "nová"). V takovém případě je nutné odeslat do CAM aktualizaci popisu entity (část [6,](#page-12-0) s. [13\)](#page-12-0).

#### **CAM: UPRAVENO V CAM**

Případ, kdy "ručně" spustíte "POROVNAT S CAM" (viz dále) a entita byla v CAM změněna. Můžete použít tlačítko "AKTUALIZOVAT Z CAM" v dialogu "Synchronizace s CAM" (např. obrázek v části [4.3,](#page-8-0) s. [9\)](#page-8-0). PEvA v tomto okamžiku provádí každých 15 minut automatickou kontrolu stavu synchronizace a pokud je tento stav detekován, je automaticky spuštěna aktualizace stavu entity v PEvA (viz princip č. 3).

**.** 

CAM: SYNCHRONIZOVÁNO + 1<br>Stav, kdy proběhla synchronizace entity načtením z CAM, ale na ni navázaná entita synchronizována není. U geografického objektu jde o nadřízený geografický objekt, u původce, v závislosti na jeho třídě, jde o místo narození, místo úmrtí, sídlo korporace nebo místo události (dále jen "navázaná entita"). Počet "+1" ukazuje, kolik navázaných entit není synchronizováno. U geografického objektu tedy vždy maximálně jedna. Pokud sepnu toto tlačítko a otevřu dialog "Synchronizace s CAM", mám v dolní části (pás "2. Vazby") navázané entity a mohu tyto navázané entity synchronizovat (viz část [4.3,](#page-8-0) s. [9\)](#page-8-0).

V textu tlačítka se mohou objevit i popisy některých nestandardních stavů, jako například "chyba" (chyba při synchronizaci) nebo i "synchronizace probíhá" (zde spíše teoreticky).

<sup>&</sup>lt;sup>10</sup> Registr územní identifikace, adres a nemovitostí. Jde o jeden ze základních registrů státu a jde o veřejný registr, viz [https://vdp.cuzk.cz/.](https://vdp.cuzk.cz/)

<sup>&</sup>lt;sup>11</sup> Při prvotní synchronizaci geografických entit byly v PEvA ponechány zápisy variantních označení, takže v PEvA může v tomto okamžiku existovat širší popis entity než v CAM. Po první automatizované synchronizaci, tj. po první změně entity v CAM, se ale popisy entit sjednotí.

# <span id="page-4-0"></span>**3.2 Stav synchronizace – přehled/mřížka entit**

Stav synchronizace entity PEvA a CAM je detekován popisem v příslušném sloupci mřížky "STAV CAM".

Přípustné hodnoty ve sloupci zhruba odpovídají předchozímu popisu. Přehled všech možných stavů lze získat v nabídce základního filtrování ("Nastavení filtrů"), údaj "Stav CAM".

Poznámka: Na obr. v přehledu jsou tři české geografické objekty, které nejsou synchronizovány s CAM (nemají ve sloupci "Stav CAM" vyplněn stav "Synchronizováno"). To znamená, že při prvotní synchronizaci po migraci dat do PEvA se je nepodařilo ztotožnit s žádným objektem RÚIAN. Může jít o chybu původního zápisu v PEvA 1,

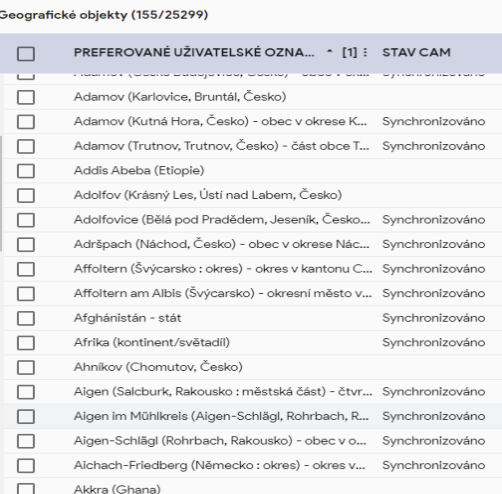

zaniklou entitu nebo nižší sídelní jednotku. Takové entity je třeba postupně upřesnit a následně synchronizovat s CAM. Pokud jde o chybný zápis geografického objektu, který přitom odpovídá některé z entit importovaných z RÚIAN, je třeba ho s touto RÚIAN entitou spojit (deduplikovat).<sup>12</sup>

# <span id="page-4-1"></span>**3.3 Stav entity v CAM**

**.** 

U synchronizovaných entit je ve formulářovém zobrazení zobrazen stav entity v CAM. Možné hodnoty "Schválená", "Nová", "Nahrazená", "Zneplatněná".<sup>13</sup>

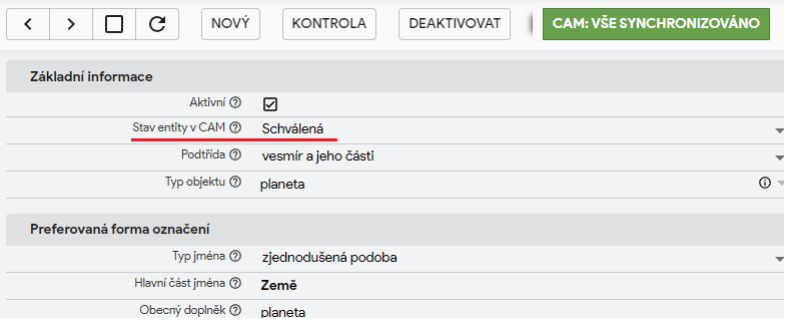

Důsledky jednotlivých stavů:

i) "Nová" – entita byla do CAM odeslána v tomto stavu (pravděpodobně z PEvA, ale není to úplně jisté). Po změně popisu entity v PEvA je nutné do CAM odeslat její aktualizaci.

ii) "Schválená" – entita byla schválena pomocí jiného externího systému (nebo referenčního klienta CAM). V PEvA již nelze měnit (na obrázku není přístupné tlačítko "Oprava"). Pokud chcete záznam **entity změnit/doplnit, musíte k tomu použít jiný externí systém než PEvA** (např. ELZA nebo ProArchiv)**.**

iii) "Zneplatněná" – entita byla v systému CAM zneplatněna. V systému PEvA je nutné entitu od CAM odpojit (kap. [7,](#page-13-0) s. [14\)](#page-13-0). Jak řešit novou synchronizaci v PEvA závisí na důvodech, proč byla entita v CAM zneplatněna.

iv) "Nahrazená" – entita byla v systému CAM zneplatněna a nastaveno její nahrazení jinou entitou. V systému PEvA je nutné opět entitu od CAM odpojit. Pomocí jiného systému (referenční klient CAM) lze dohledat jakou entitou byla tato entita v CAM nahrazena. Potom je možné tuto informaci přenést

<sup>12</sup> Tuto problematiku řeší podrobně uživatelská příručka IS PEvA **[Úpravy záznamů geografických objektů na](https://www.mvcr.cz/soubor/ceskegeoobjekty-2023-02-17-pdf.aspx)  [území ČR v IS PEvA II \(verze 1.1\)](https://www.mvcr.cz/soubor/ceskegeoobjekty-2023-02-17-pdf.aspx)** na stránkách Ministerstva vnitra.

Dokumentace k CAM, část 2.6. Stavy [https://cam.nacr.cz/doc/ontology/states.html#stavy.](https://cam.nacr.cz/doc/ontology/states.html#stavy)

i do systému PEvA. Například novou synchronizací nebo i deduplikací v závislosti na tom, jaké důvody vedly k nastavení tohoto stavu v systému CAM a jaké entity obsahuje systém PEvA.

Obdobně lze stavy synchronizovaných entit zobrazit i v přehledu příslušné evidence původců nebo geografických objektů (v mřížce).

# <span id="page-5-0"></span>**4 Prvotní synchronizace načtením entity z CAM**

Podmínka: Entita v PEvA není synchronizována nebo v PEvA neexistuje. Popis entity ale existuje v CAM. Do PEvA přistupuji s právem editovat a jsem v základní evidenci NAD. Mám otevřenou evidenci původců nebo geografických objektů.

# <span id="page-5-1"></span>**4.1 Existuje zápis entity v PEvA**

- 1. Podmínka: Popis entity existuje současně v CAM i v PEvA.
- 2. Podmínka pro synchronizaci původce: Původce je připojen alespoň k jednomu záznamu základní evidence NAD (listu NAD, dílčímu listu, zápisu vnější změny)<sup>14</sup> archivu, pod kterým je uživatel v PEvA přihlášen. Pokud tato podmínka není splněna, systém vám nedovolí synchronizaci provést.

Pokud existuje entita v CAM i v PEvA, tak se provádí prvotní synchronizace spojením obou entit (viz princip č. 6). **Při tomto spojení je vždy popis entity v PEvA přemazán popisem entity v CAM** (kromě údaje adresa).<sup>15</sup> Není tedy možné nějak slučovat údaje popisu entity v PEvA a CAM.<sup>16</sup>

Před tímto spojením je tedy nejdříve nutné vždy porovnat úrovně a kvalitu popisu entity v PEvA a v CAM. Pokud je popis entity v CAM "horší" než v PEvA a je v CAM ve stavu "schválená", je potřeba nejdříve iniciovat doplnění popisu entity v CAM pomocí externího systému, případně referenčního klienta CAM.<sup>17</sup> Pokud by entita v CAM byla ve stavu "nová", což není příliš pravděpodobné, je i v takovém případě možné entity spojit, následně doplnit její popis v PEvA a aktualizovat v CAM.

Postup synchronizace ukážeme na příkladu.

Příklad: Synchronizace entity "Státní okresní archiv Šumperk" (po roce 2002).

Jde o případ archivu zapsaného v PEvA jako původce například pro sbírky vytvářené v archivu.

Výchozí stav v CAM: V CAM lze nalézt entitu "Státní okresní archiv Šumperk (Šumperk, Šumperk, Česko : 2002-) státní archiv s regionální působností".<sup>18</sup>

**Výchozí stav v PEvA** (produkce; stav v lednu 2024)**:** V PEvA existují čtyři zápisy (viz obrázek):

**.** 

<sup>&</sup>lt;sup>14</sup> Záznam nesmí být uložen ve formě konceptu.

<sup>15</sup> Podrobněji [2.1,](#page-2-0) s. [3.](#page-2-0)

<sup>&</sup>lt;sup>16</sup> Jedním z důvodů je, že se obvykle slučují schválené entity CAM, přitom PEvA nemůže entity v tomto stavu měnit.

 $^{17}$  Jedním z důvodů, proč může být popis entity v PEvA "lepší" než v CAM, je ten, že v CAM se ukládají i popisy entit, které jsou připojovány v jiných rolích než v roli původce. Přitom systém CAM tyto různé "kategorie entity" nerozlišuje (systém CAM nenese informaci o tom, v jaké roli je entita používána).

 $^{18}$  Způsob zápisu archivů jako původců archiválií, lze najít v příloze č. 14 Základních pravidel.

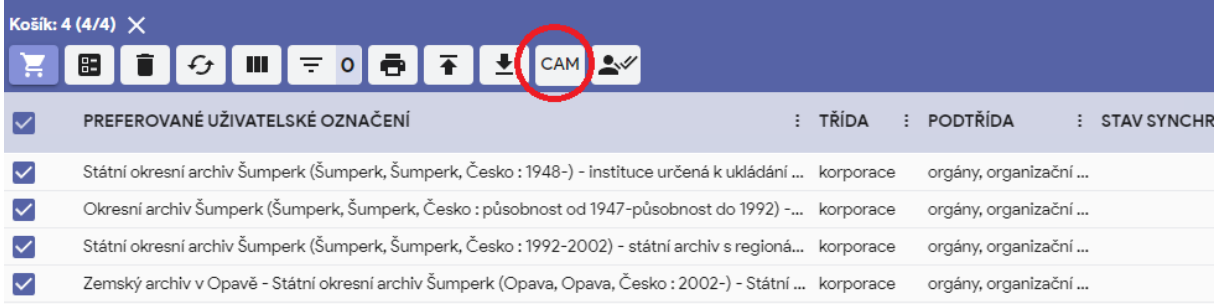

Význam prvního zápisu není úplně jasný, ale lze jej "dourčit" podle toho, k jakým záznamům evidence NAD je připojen,<sup>19</sup> pak jde buď o duplicitu k druhému, třetímu nebo čtvrtému záznamu. Druhý a třetí zápis odpovídá svým časovým vymezením požadavkům ZP (přílohy č. 14) a šlo by jej odeslat do CAM (po doplnění jejich záznamů), kde v tomto okamžiku nejsou. Významově zápisu v CAM odpovídá čtvrtý z nich (archiv po roce 2002), i když formálně zápis v PEvA neodpovídá požadavkům Základních pravidel (přílohy č. 14), přesto jej neopravujeme, ale provedeme synchronizaci se záznamem v CAM.

#### **Postup synchronizace:**

- 1. Sepněte tlačítko "CAM" vpravo nad přehledem původců. Otevře se dialog pro hledání v CAM.
- 2. Do pole pro hledání zadejte "Státní okresní archiv Šumperk" a sepněte tlačítko "VYHLEDAT".

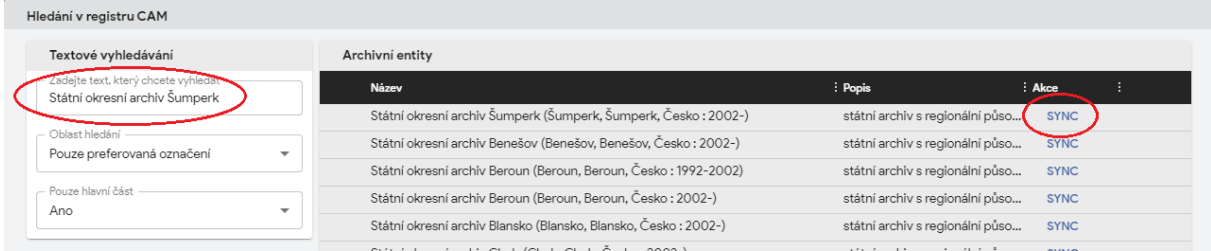

Je nalezeno více entit (je hledán výskyt jakéhokoliv slova ze zapsaného vzoru), ale "správná" entita je uvedena na prvním místě (největší shoda se zapsaným vzorem). Na příslušném řádku sepněte tlačítko vpravo "SYNC".

3. Otevře se dialog "Synchronizace PEvA II a CAM". Do pole "Nová hodnota" zapište "Státní okresní archiv Šumperk". Lze také použít tlačítko ve tvaru "lupy", které do tohoto pole přenese

**.** 

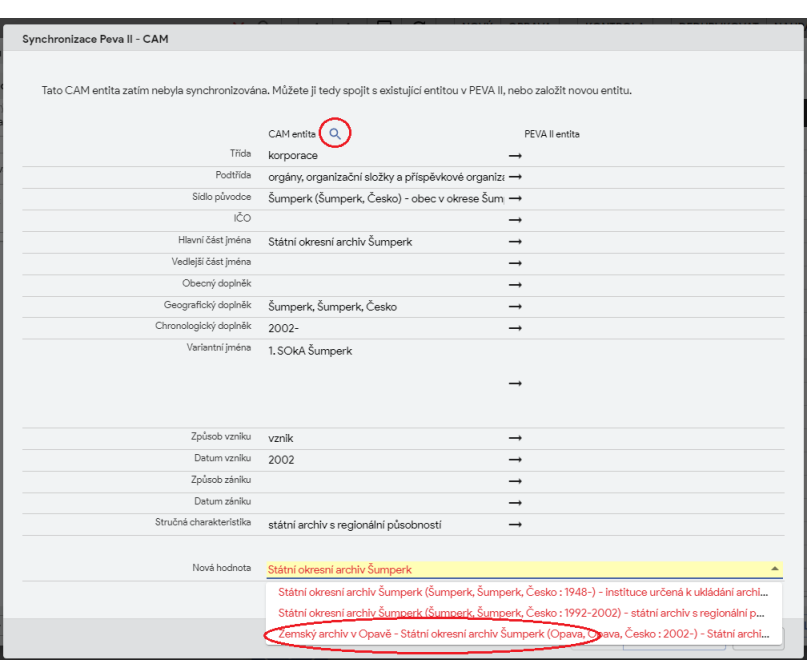

označení entity zapsané v CAM, ale zde je nutné smazat načtené doplňky.

<sup>&</sup>lt;sup>19</sup> Připojení původce k záznamům evidence NAD vždy kontrolujte na úrovni Ústřední evidence NAD.

Jsou nabídnuty tři entity. Vyberte tu třetí, což je entita, která významově odpovídá entitě v CAM, a její hodnota se přenese do pole "Nová hodnota:". Ve sloupci "PEvA II entita" se porovná zápis v PEvA a CAM, rozdíly jsou značeny červeně. Zpřístupní se tlačítko "SPOJIT".

V tomto dialogu musíte provést posouzení shody obou entit a také provést základní porovnání úrovně a kvality popisu entity v PEvA a v CAM. Pokud zobrazené údaje v dialogu pro porovnání nestačí (např. pro osoby v něm chybí údaj místo narození/úmrtí), lze využít referenčního klienta CAM<sup>20</sup> nebo také veřejnou část CAM [https://portal.nacr.cz/campublic.](https://portal.nacr.cz/campublic)

4. Pokud je vše v pořádku, sepněte tlačítko "SPOJIT" a entity v CAM a PEvA jsou synchronizovány (spojeny).

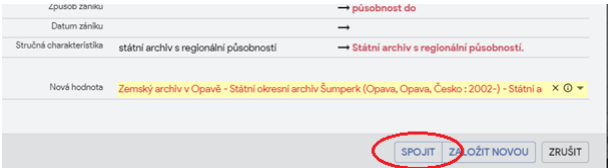

Pokud jde o původce (nesynchronizuji geogra-

fický objekt), synchronizace proběhne jen v případě, že je splněna podmínka č. 2 z úvodu této části (vi[z 4.1,](#page-5-1) s. [6](#page-5-1)). Pokud je splněna, ale původce je současně připojen k záznamům jiného archivu, systém se zeptá, zda chcete pokračovat. Je tedy možné i v tomto okamžiku synchronizaci přerušit.

Při synchronizaci se podoba zápisu entity v CAM přenese do PEvA.<sup>21</sup> Do budoucna se jakákoliv změna v popisu archivu v CAM automaticky promítne i do PEvA.

Nemusí být synchronizovány všechny navázané entity (zde sídlo korporace, ale u archivů k tomu nedojde), ale o tom až dále (viz část [4.3,](#page-8-0) s. [9\)](#page-8-0).

# <span id="page-7-0"></span>**4.2 Neexistuje zápis entity v PEvA**

Podmínka: Popis entity existuje jen v CAM.

Pokud existuje entita jen v CAM, tak se provádí prvotní synchronizace načtením entity z CAM do PEvA (viz princip č. 5). Postup je obdobný jako v předchozí části (viz [4.1,](#page-5-1) s. [6\)](#page-5-1), jen na závěr použijete tlačítko "ZALOŽIT NOVOU" (viz obrázek nahoře).

Poznámka: Již nyní (stav na začátku roku 2024) existuje reálná možnost, že entita, kterou potřebujete nově zapsat, nebo upravit v PEvA, existuje už v CAM. U geografických objektů je to dokonce hodně pravděpodobné, podobně u původců z třídy osoba/bytost. V CAM ale existují tisíce entit i z ostatních tříd.

**.** 

<sup>&</sup>lt;sup>20</sup> <https://portal.nacr.cz/cam>, je ale nutná alespoň role "CAM I" u vašeho účtu na národním portále. Role "CAM I" se přiděluje bez dalších podmínek.

<sup>&</sup>lt;sup>21</sup> Mimo údaje adresa, viz část [2.1,](#page-2-0) s. [3.](#page-2-0)

### <span id="page-8-0"></span>**4.3 Následná synchronizace navázaných entit**

Podmínka: Po provedené synchronizaci s CAM nejsou synchronizované navázané entity.

Dále řešíme případ, kdy provedeme synchronizaci načtením entity z CAM a je detekován stav synchronizace např. "Synchronizováno+1" (viz obr.), tj. na námi synchronizovanou entitu existuje navázaná jiná entita (zde nadřízená entita/prvek u geografického objektu), která synchronizovaná není. Tyto navázané (nesynchronizované) entity nejsou ve formulářovém zobrazení námi synchronizované entity (zde obec Judenburg) zobrazeny (obrázek ukazuje, že není zobrazen v poli "Nadřazený prvek" rakouský okres *Murtal*). Pokusit se o doplnění těchto navázaných entit sepnutím tlačítka "OPRAVA" (přístupné jen u entit ve stavu "nová") je nesprávný postup, protože okres *Murtal* není synchronizovaný, pravděpodobně není ani v evidenci PEvA a při editaci entity *Judenburg* jej tedy nemůžete jako nadřazenou entitu vybrat.

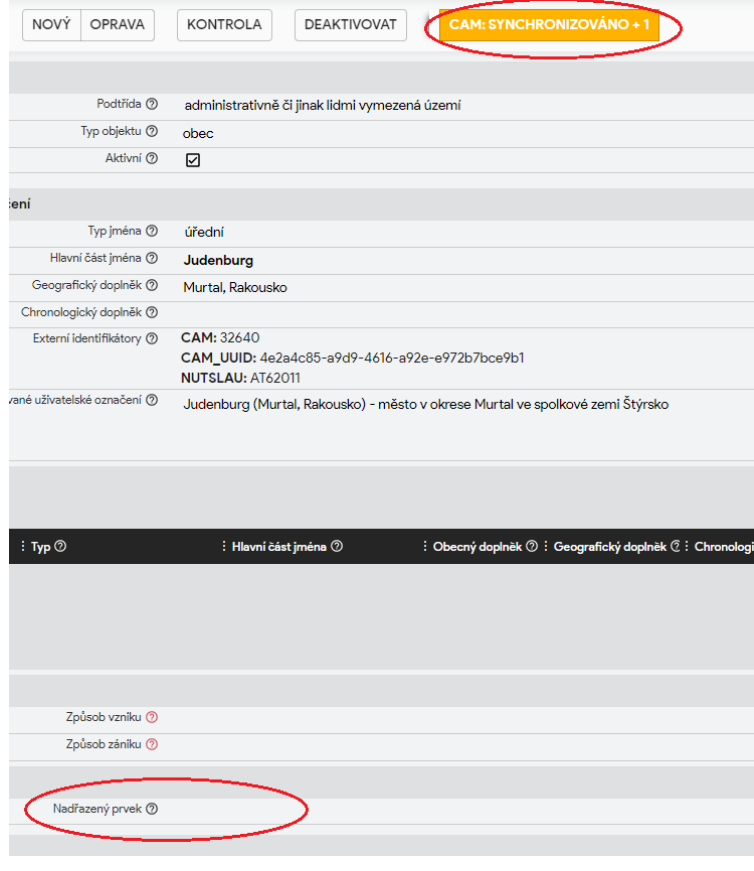

**Výchozí stav v PEvA** (pro následující postup): Entita má zobrazen stav synchronizace "Synchronizováno +1", který detekuje jednu nesynchronizovanou navázanou entitu (může existovat i více nesynchronizovaných navázaných entit).

#### **Postup synchronizace navázaných entit:**

1. Zobrazte příslušnou entitu ve formuláři a sepněte tlačítko **CAM: SYNCHRONIZOVÁNO + 1**. Otevře se dialog "Synchronizace s CAM".

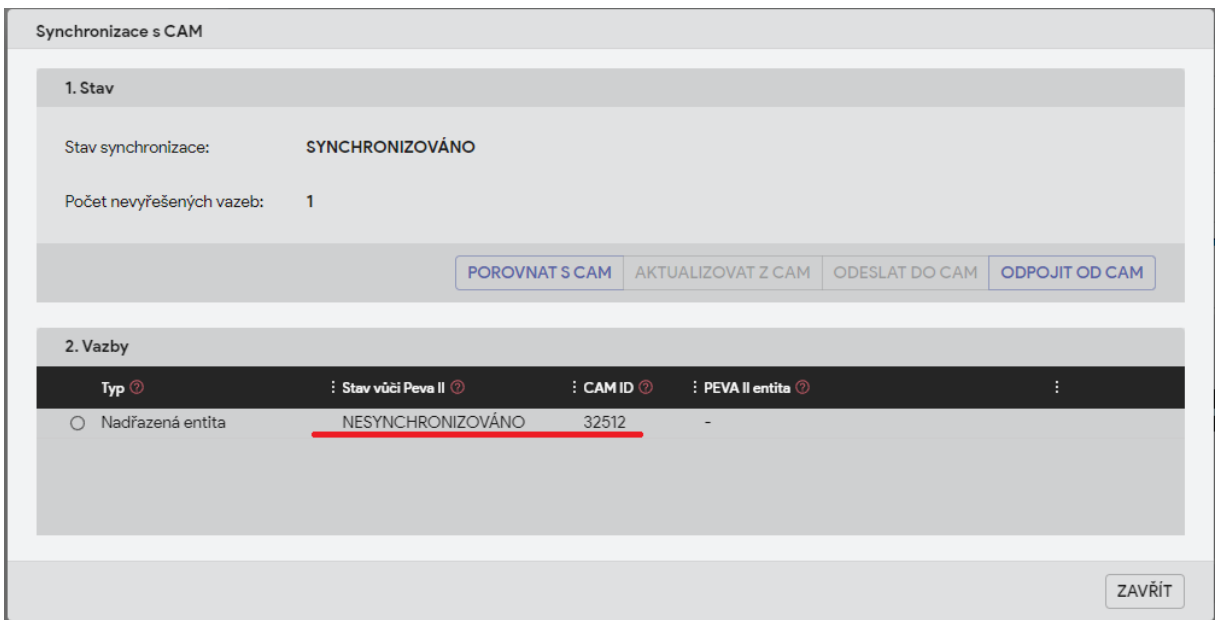

V dolní části dialogu je zobrazen pás "Vazby". Je detekován typ vazby, zde není synchronizována nadřazená entita geografického objektu (nadřazený prvek).

2. Klepněte na řádek s nadřazenou entitou s ID CAM 32512. Dialog se rozšíří o možnost synchronizovat tuto nadřazenou entitu (zde rakouský okres *Murtal*).

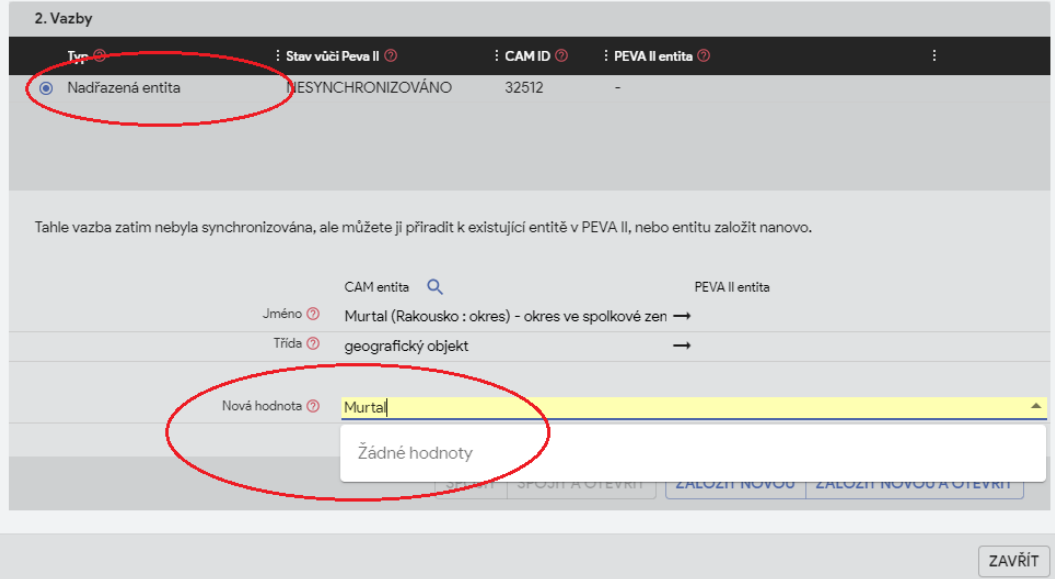

Nejdříve se pokuste najít okres (nesynchronizovaný) v PEvA. Do pole "Nová hodnota" zapíšu nebo přenesu (pomocí symbolu lupy) preferované označení entity. Přenesený zápis je většinou třeba upravit tak, abych měl jistotu o tom, zda entita v PEvA existuje či ne. **Pozor!** V tomto okamžiku není v poli "nová hodnota" hledáno podle zápisu variantních označení.

3a. Pokud okres není v PEvA nalezen (stav na předchozím obr.), sepněte tlačítko "ZALOŽIT NOVOU" nebo "ZALOŽIT NOVOU A OTEVŘÍT". Druhé tlačítko použijte v případě, že máte "podezření", že ani pro okres *Murtal* nebudu mít v PEvA synchronizovanou nadřízenou entitu (spolkovou zemi).

3b. Pokud okres je v PEvA nalezen, sepněte tlačítko "SPOJIT" nebo "SPOJIT A OTEVŘÍT". Dialog uzavřete.

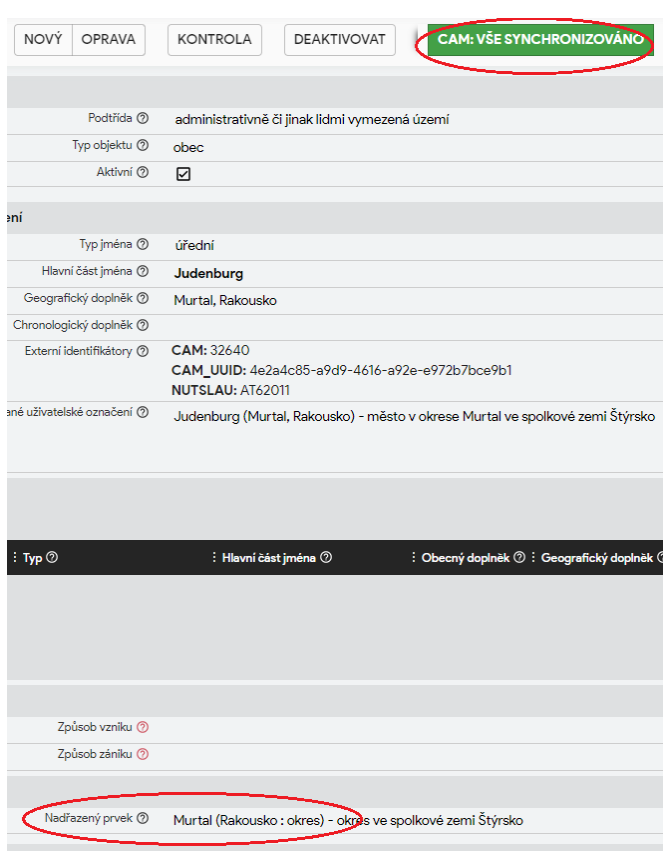

Na obr. je zobrazen stav po synchronizaci navázané entity a sepnutí tlačítka "Obnovit data formuláře"  $\boxed{\texttt{C}}$ 

4. Pokud i zápis okresu po synchronizaci končí ve stavu "Synchronizováno +1", celý postup opakujte pro nadřazenou entitu (zde spolkovou zemi).

Poznámka: U českých geografických objektů neexistuje možnost, aby existovala nenavázaná (nadřazená) nesynchronizovaná entita. Administrativní zařazení geografických objektů musí vždy vycházet z aktuálně platného administrativního členění státu.<sup>22</sup> U Česka bylo toto členění importováno z RÚIAN a synchronizováno.

# <span id="page-10-0"></span>**5 Prvotní synchronizace odesláním entity do CAM**

1

**Podmínka:** Popis nesynchronizované entity existuje v PEvA a neexistuje v CAM. Uživatel s právem změny v PEvA má oprávnění "Zasílat do CAM". Pracuji v základní evidenci NAD.

**Podmínka č. 2:** Všechny navázané entity jsou synchronizovány. Pokud nejsou, je nutné je nejdříve synchronizovat, a to buď postupem podle této kapitoly, nebo podle kapitoly [4,](#page-5-0) s. [6.](#page-5-0)

Jde o aplikaci principu č. 2. Pokud je stav popisu entity v PEvA takový, že umožňuje její zaslání do CAM (a v CAM neexistuje), musí uživatel s právem změny a s oprávněním "Zasílat do CAM" toto odeslání provést. Postup při zaslání entity ukážeme na příkladu.

Příklad: Odeslání a synchronizace entity "Československo. Státní obchodní inspekce. Krajský inspektorát Plzeň (Plzeň, Plzeň-město, Česko : 1952-1986)"

<sup>&</sup>lt;sup>22</sup> Základní pravidla, část. 12.3.3, Administrativní zařazení (hierarchická struktura) <u>[https://stands.nacr.cz/zp/12-](https://stands.nacr.cz/zp/12-geo.html#administrativni-zarazeni-hierarchicka-struktura)</u> [geo.html#administrativni-zarazeni-hierarchicka-struktura](https://stands.nacr.cz/zp/12-geo.html#administrativni-zarazeni-hierarchicka-struktura) a Příloha č. 10, část Geografické objekty – hierarchie administrativního zařazení [https://stands.nacr.cz/zp/p10-priklady-entity.html#geograficke-objekty-hierarchie](https://stands.nacr.cz/zp/p10-priklady-entity.html#geograficke-objekty-hierarchie-administrativniho-zarazeni)[administrativniho-zarazeni.](https://stands.nacr.cz/zp/p10-priklady-entity.html#geograficke-objekty-hierarchie-administrativniho-zarazeni)

**Výchozí stav v CAM:** Zkontroluji, zda entita v CAM již není zapsána. Mohu použít hledání v PEvA nebo např. v referenčním klientovi CAM. Hledání v PEvA: Sepnu tlačítko "CAM" nad mřížkou. Zapíši vzor pro hledání *Státní obchodní inspekce*, sepnout VYHLEDAT a přesvědčit se, že taková korporace v CAM neexistuje (prázdná pravá část dialogu).

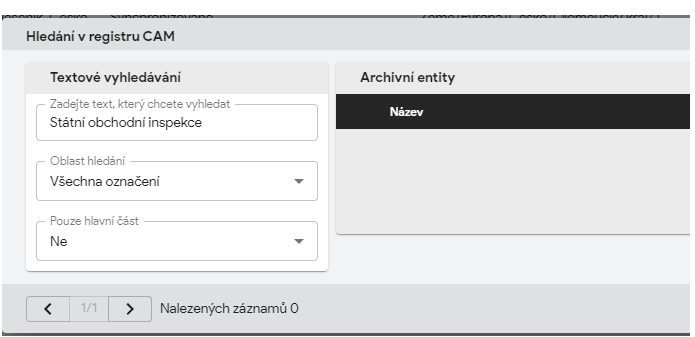

**Výchozí stav v PEvA:** Zkontroluji, zda popis entity odpovídá Základním pravidlům. Zkontroluji, že navázané entity jsou synchronizované (zde jen sídlo korporace "Plzeň (Plzeň-město, Česko)", a to určitě synchronizováno je).

#### **Postup synchronizace (odeslání do CAM):**

1. V evidenci původců najděte příslušnou korporaci a zobrazte ji ve formuláři. Nad formulářem je zobrazeno tlačítko **CAM: NESYNCHRONIZOVÁNO**. Sepnutím tlačítka otevřete dialog "Synchronizace s CAM".

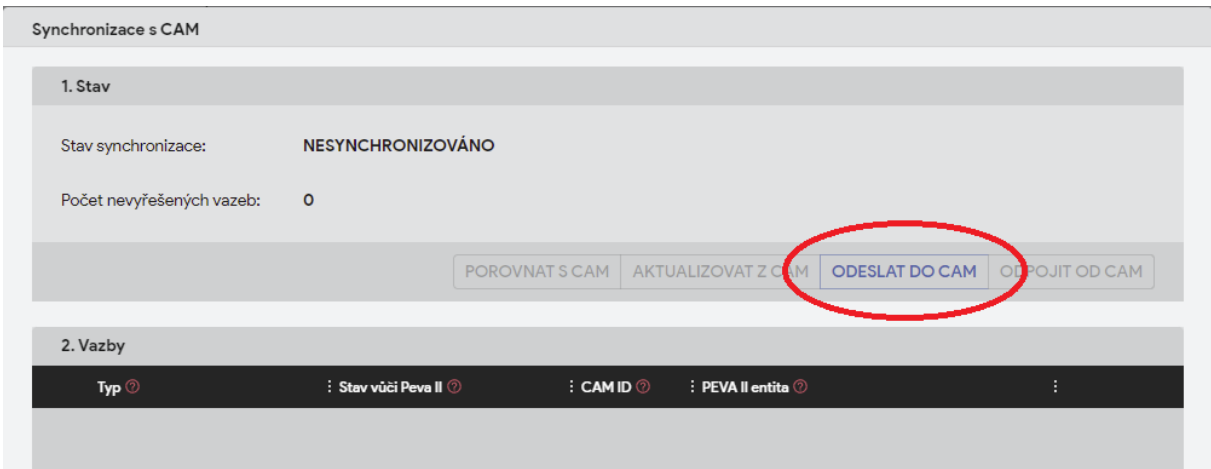

2. Sepněte tlačítko "ODESLAT DO CAM". Pokud vše proběhne úspěšně, je zobrazeno "zelené" hlášení

o ukončení synchronizace a dialog se překreslí.

V dolní části dialogu je zobrazena vazba na navázanou entitu a stav její synchronizace.

3. Po uzavření dialogu je nad formulářem zobrazeno . 23

**.** 

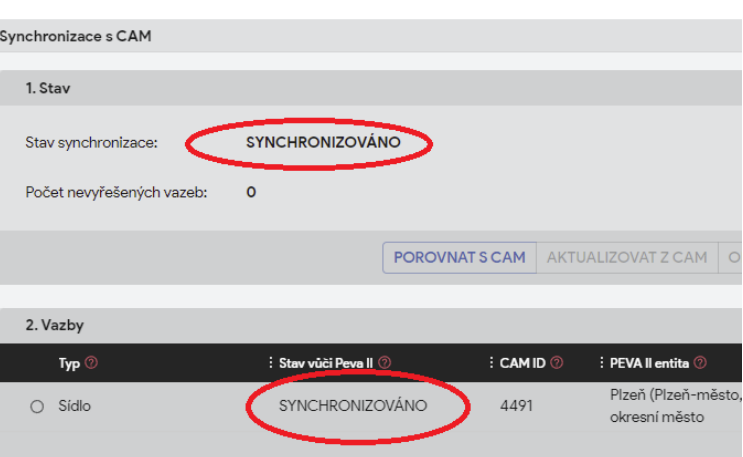

<sup>&</sup>lt;sup>23</sup> Vzhledem k tomu, že všechny procesy kolem synchronizace mohou probíhat současně s jinými funkcemi PEvA, je možné, že někdy bude nutné ještě sepnout tlačítko "Obnovit data formuláře"  $\boxed{\text{C}}$ .

**Poznámka:** Část uživatelů PEvA v tomto okamžiku zapisuje do poznámky entity (hlavně u původce, ale i třeba u zaniklých geografických objektů) informace, které do ní podle Základních

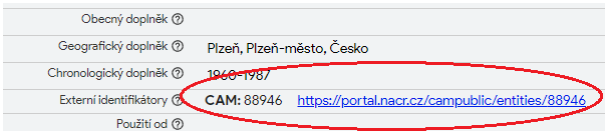

pravidel nepatří. Typicky historii vývoje původce, podrobnosti o vzniku a zániku a podobně. Po odeslání a pravděpodobně v průběhu schvalování entity v jiném externím systému, až na schvalování dojde, je ale nutné tyto informace přenést do příslušných údajů podle metodiky Základních pravidel. Následně, jako důsledek automatické synchronizace (princip č. 3), o tyto informace v PEvA "přijdou", jsou ale k dispozici v systému CAM. Po synchronizaci se v části "Externí identifikátory" zobrazí odkaz na veřejnou část CAM (viz obr.), kterou lze z PEvA klepnutím na odkaz zobrazit v nové záložce prohlížeče a lze tedy snadno zobrazit detailnější popis entity v plném rozsahu Základních pravidel.

# <span id="page-12-0"></span>**6 Změna synchronizované entity v PEvA a její aktualizace v CAM**

Podmínka: Entita je synchronizována a v CAM je ve stavu "nová" (viz princip č. 4). Uživatel s právem změny v PEvA má oprávnění "Zasílat do CAM". Pracuji v základní evidenci NAD.

**Výchozí stav v PEvA:** Je změněna synchronizovaná entita v PEvA, nad formulářem mám stav: .

#### **Postup (odeslání aktualizace do CAM):**

sepnout tlačítko "Obnovit data formuláře" (C) NOVÝ

1. Sepněte žluté tlačítko "CAM: Upraveno v PEvA". Otevře se dialog "Synchronizace s CAM".

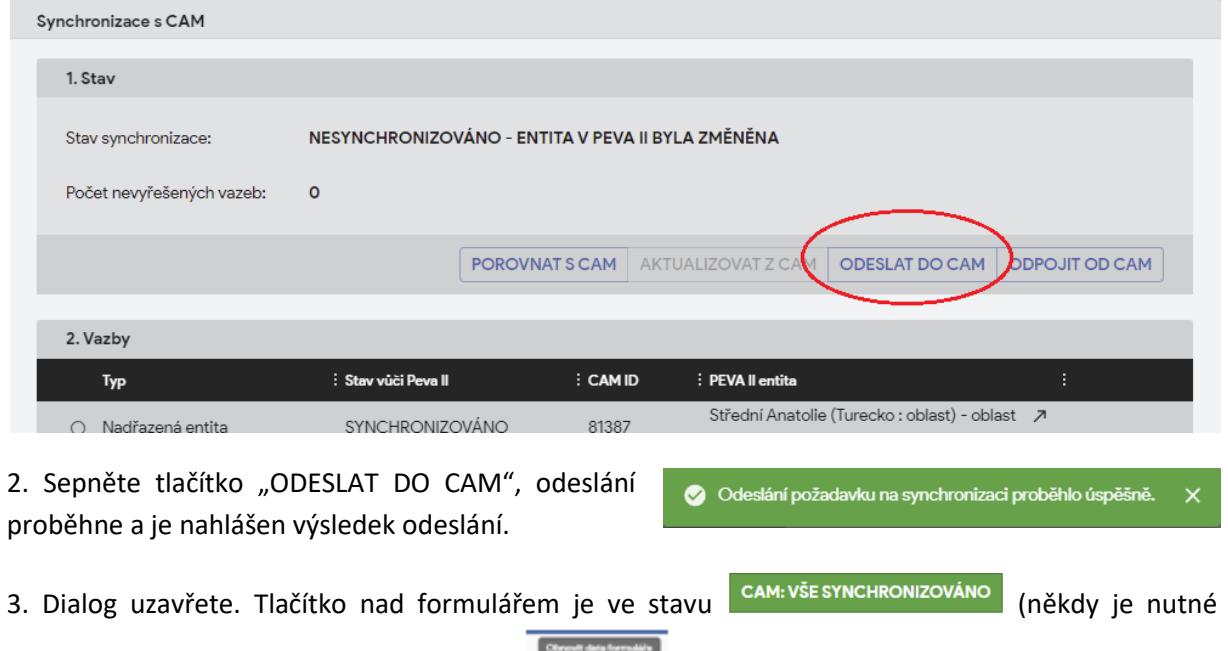

# <span id="page-13-0"></span>**7 Odpojení od CAM (zrušení synchronizace entity PEvA a CAM)**

Podmínka: Entita je synchronizována. Uživatel s právem změny v PEvA má oprávnění "Zasílat do CAM". Pracuji v základní evidenci NAD.

Většinou jde o případy, kdy dojde k nějakému chybnému rozhodnutí při provedení synchronizace, např. do CAM odešlu entitu, která je zde již obsažena.<sup>24</sup> Takové případy je nutné řešit s lokálním metodikem CAM, který zabezpečí nápravu i v systému CAM, a na úrovni PEvA odpojením od CAM.

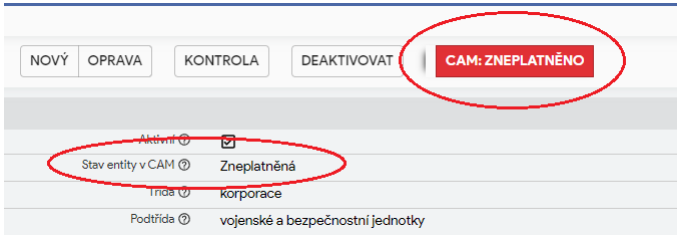

Další možností je, že entita je v CAM zneplatněna či nahrazena. To se projeví i v navázaných systémech a je nutné takové případy řešit. Vždy začínáme odpojením entit od CAM.

Sepněte tlačítko "CAM: ZNEPLATNĚNO" a

v dialogu, který se otevře, tlačítko "ODPOJIT OD CAM".

**.** 

Následně je ale nutné zjistit, proč byla entita v CAM zneplatněna či nahrazena, a jak se to projeví v evidenci původců (geografických objektů) v PEvA (viz také [3.3,](#page-4-1) s. [5\)](#page-4-1).

<sup>&</sup>lt;sup>24</sup> Svstém CAM nedovolí vznik duplicit preferovaného označení (odeslání do CAM skončí chybou), ale ani to vždy nezabrání vzniku významově duplicitních záznamů. Pokud uživatel takovou duplicitu v CAM vytvoří, měl by se obrátit na lokálního metodika CAM, ten následně upozorní Kolegium CAM, aby problém vyřešilo.

# <span id="page-14-0"></span>**8 Nastavení v PEvA - oprávnění "Zasílat do CAM"**

Podmínka: Oprávnění lze nastavit jen pro uživatele s právem změny v základní evidenci NAD. Oprávnění může nastavit uživatel s rolí "peva 3" (lokální správce PEvA), ale jen uživatelům PEvA, kteří složí příslušný atest (viz princip č. 2) a po předložení osvědčení o jeho složení.<sup>25</sup>

#### **Postup při nastavení:**

1. Jako lokální správce PEvA v nabídce "Administrace" vyberte "Uživatele". Tím otevřete záložku PEvA "Uživatelé".

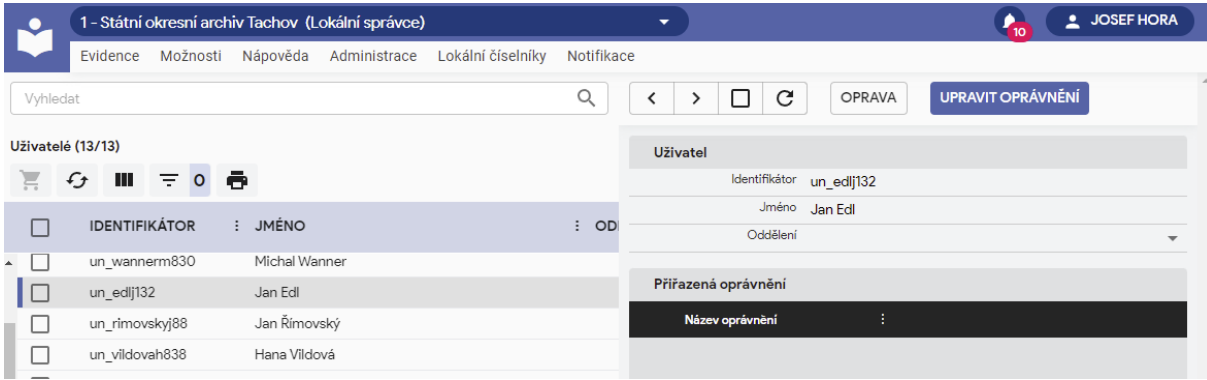

2. Najděte uživatele v přehledu a zobrazte jej ve formuláři (na obr. uživatel "Jan Edl").

3. Sepněte tlačítko "UPRAVIT OPRÁVNĚNÍ", otevřete dialog "Editace uživatelských oprávnění".

4. Vyberte oprávnění "Zasílat do CAM" (jiné zatím v PEvA není) a sepněte tlačítko "POTVRDIT". Uživatel "Jan Edl" složil atest a má nastaveno oprávnění zasílat entity do CAM.

1

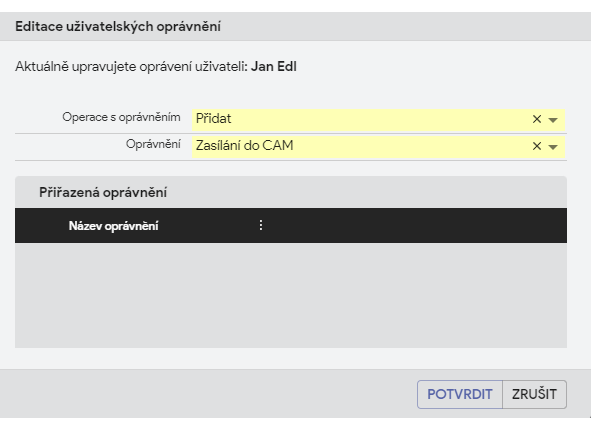

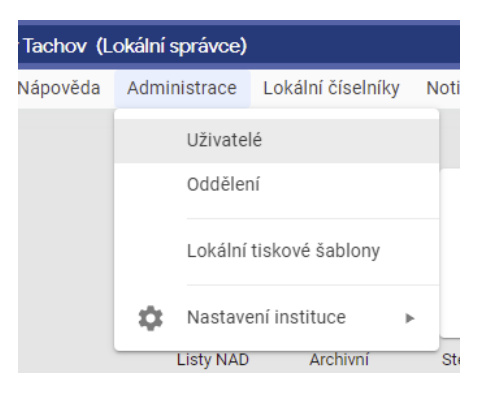

<sup>&</sup>lt;sup>25</sup> Složení atestu bude následně kontrolováno i Ministerstvem vnitra. Obvykle se kontrola provede v okamžiku, kdy příslušný uživatel provede první odeslání entity (nebo její aktualizace) do CAM.